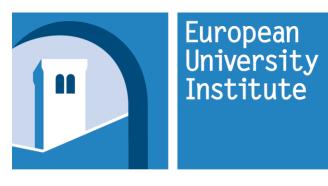

INFORMATION AND COMMUNICATION TECHNOLOGY SERVICE

# Annex I - Installation and Execution Guidelines for Technical Benchmarks

Ref: CFT-EUI-ICTS-2017-002

**ANNO 2017** 

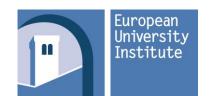

## **Table of Contents**

| 1. INTRODUCTION                                            | 3 |
|------------------------------------------------------------|---|
| 2. INSTALLING AND CONFIGURING THE OPERATING SYSTEM         |   |
| 2.2. Installing the OS                                     |   |
| 3. INSTALLING AND RUNNING PCMARK 10                        | 6 |
| 3.1. Installation PCMark 10 Professional Edition v1.1275.0 | 6 |
| 3.2. Running PCMark 10 Benchmark                           |   |
| 3.3. Results.                                              | 7 |

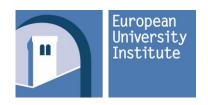

#### 1. INTRODUCTION

You must use the following benchmarking software to evaluate the performance of the proposed Personal Computer:

• PCMark 10 Professional edition (current version is v1.1275.0)

PCMark 10 is a complete PC benchmarking solution for Windows 10. It includes 7 tests combining more than 25 individual workloads covering storage, computation, image and video manipulation, web browsing and gaming. The test to be used as a benchmark for this call for tenders is the PCMark suite, which results in a PCMark 10 score.

This document explains how to prepare your system, install and run the benchmarks as well as how you provide the obtained results when answering the call for tender.

It contains important information that will save you precious time when benchmarking your device.

Do not forget to include with your Technical Offer (Envelope 2) a declaration stating that you acknowledge the benchmark rules (from the Futuremark website (http://www.futuremark.com/support/benchmark-rules) as provided in Annex M.

#### 2. INSTALLING AND CONFIGURING THE OPERATING SYSTEM

#### 2.1. General considerations

The Operating System used to perform technical benchmarking for this call for tenders will be MS Windows 10 Professional 64-bit Current Branch version 1703 (OS build 15063.447) (installed from original Microsoft DVD). Use of backup image is not permitted.

Please note that all installation and reporting must be performed in English. Prior to any installation, reset the BIOS to the default values. In order not to influence the behavior of the Benchmark software, only the OS itself can be installed, and in addition only the required drivers.

#### 2.2. Installing the OS

Install Microsoft Windows from original Microsoft DVD leaving all default installation settings

- Create one NTFS partition for the C: drive using full disk space.
- When you are prompted to create a user, create a user 'benchmark' with administrative rights and blank password.

Make sure to install all necessary device drivers provided by the system's vendor and that all devices are listed into device manager without errors.

## No unknown devices may be present in the device manager.

Installations of specific tools like power management applications are forbidden.

Display resolution needs to be set to 1920x1080 (or 1920x1200 depending on the display's aspect ratio) with 32 bit colour depth.

Disable "Windows Update" during the tests.

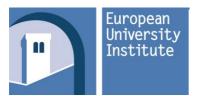

# Open Call for Tenders for the Supply of Personal Computing Services at the European University Institute

Ref: CFT-EUI-ICTS-2017-002 - Annex I

Make sure to select "High Performance" Power Options: right click on the Start Icon then choose "Power Options \ Choose or customize a power plan \ Show additional plans" then "Change plan settings" and set to "Never", as seen in the screenshots below.

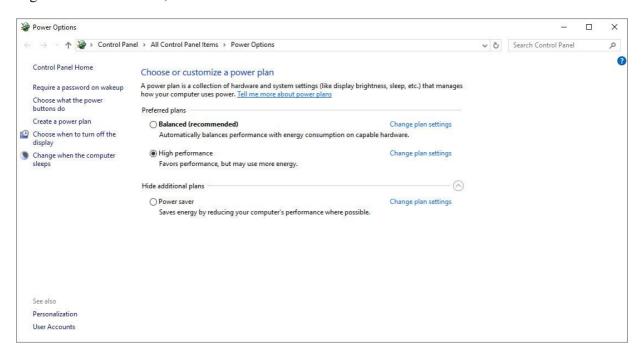

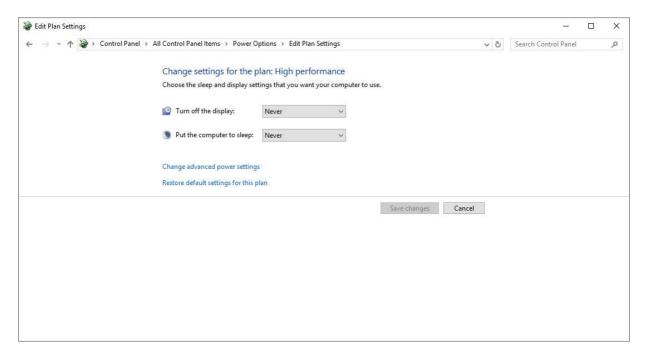

Internet connection is mandatory to register the license.

Benchmark rules available on Futuremark website:

http://www.futuremark.com/support/benchmark-rules

#### 3. INSTALLING AND RUNNING PCMARK 10

#### 3.1. Installation PCMark 10 Professional Edition v1.1275.0

Launch Setup and follow the on-screen instructions to proceed with the default installation. Install the latest SystemInfo module (latest version, v5.1 available here:

http://www.futuremark.com/support/systeminfo).

Estimated time for installation of PCMark 10: approximately 10 minutes.

### 3.2. Running PCMark 10 Benchmark

During the run: do not touch the system.

Select "All Apps \ Futuremark \ Pcmark 10" and click on "Run", as seen in the screenshot below:

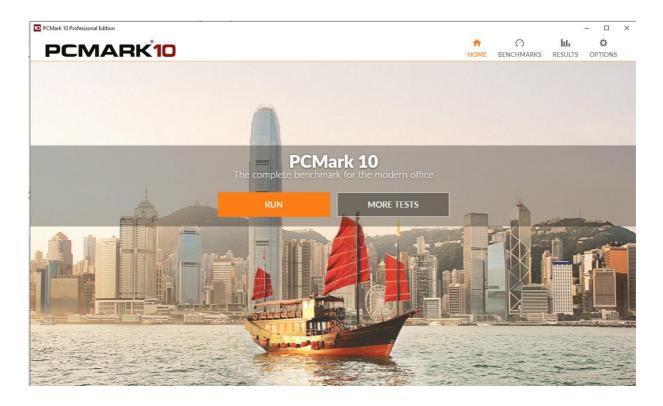

Estimated time for running this benchmark test: 30 minutes

#### 3.3. Results

When execution ends, you will see the technical benchmark results in the main window of the program. Please scroll down and export the results in .XML and .PDF format.

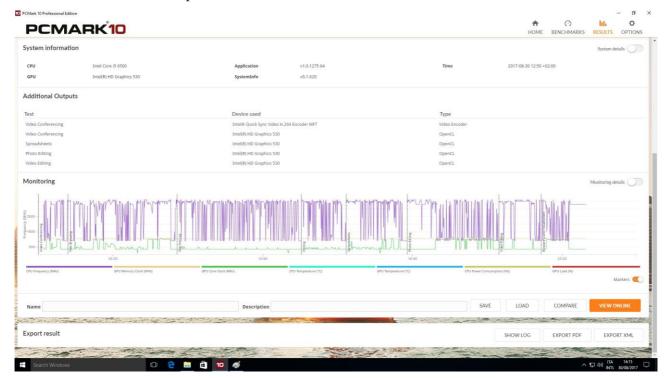

Rename the files obtained as "PCMark 10 Professional Edition v1.1275.0 Rating.xml" and "PCMark 10 Professional Edition v1.1275.0 Rating.pdf" then browse to the path C:\Users\benchmark\Documents\PCMark 10\ where you will find a file named pcmark10-date.pcmark10-result where date represents a number showing the year, day, month, hour and seconds of the benchmark execution.

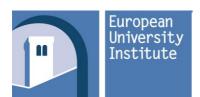

Open Call for Tenders for the Supply of Personal Computing Services at the European University Institute

Ref: CFT-EUI-ICTS-2017-002 - Annex I

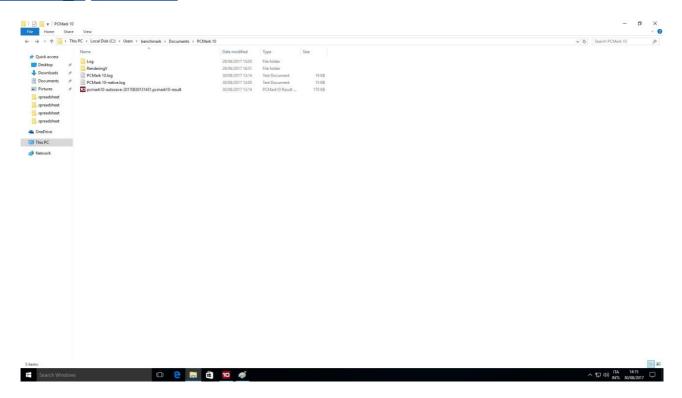

Copy the pcmark10-result file along with "*PCMark 10 Professional Edition* v1.1275.0 *Rating.xml*" and "*PCMark 10 Professional Edition* v1.1275.0 *Rating.pdf*" on an optical or removable medium and include it in Envelope 2 – Technical Offer.

Transcribe the "Benchmark result" in the appropriate field of Annex H – "Technical Specifications for Proposed Model".